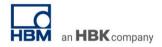

# **TECH NOTE: Strain and Strain Rate Measurement on Printed Circuit Boards (PCBs)**

Version: 2021-03-18 Document: TN129 Status: public

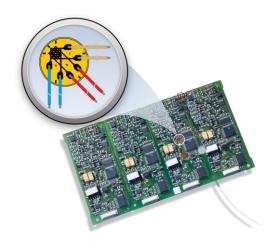

#### **Abstract**

In the course of our daily lives, each of us has to place trust on electronic components in commercial goods like smartphones, tablets and computers, but also in any vehicles like cars, airplanes and countless other devices in production and at home. Electronics are mainly built up on printed circuit boards (PCBs). The reliability of complex electronics and overall electrical systems is a result of experienced designing and intensive testing.

The aim of this Tech Note gives you an overview about mechanical PCB testing, describes how strain gauges are installed on PCBs and how to analyse test data evaluating whether the PCB is reliably working within the specified mechanical constraints or might get damaged during manufacturing process, transport or operation.

**Keywords**: strain gauge, printed circuit board, PCB testing, data acquisition, QuantumX, catman

This Tech Note is focussing on the following topics:

- Theoretical Background of PCB testing
- Strain gauge application on printed circuit boards
- Strain and strain rate measurement on PCBs in the context of durability testing
- Setting up a measurement chain and operating some tests
  - Parameterizing inputs
  - Starting, stopping and storing data the DAQ job
  - Visualization and analysis

## Theoretical backround

PCBs are exposed to mechanical and thermal impacts not only during their manufacturing process, but also during their transport and operation (for example due to deformation, misuse, vibration, shock, thermal exposure).

During manufacturing process of PCBs, the following failures and stresses may occur:

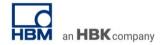

- Bending strain during the installation connectors, power rails, cooling plates, contact pins, solder terminations, or battery holders
- Breakage during mounting of surface-mounted device (SMD), surface-mounted technology (SMT), and through-hole device (THD) and through the hole (THT) and pin in hole (PIH) fitting
- Stress cracks and dislodging of solder points with ball grid arrays (BGA)
- Transient strain peaks during separation (determination of critical strains/shear strains during separation)
- Elevated mechanical stress (strain) that occurs due to press fitting, screw tightening, or encapsulation processes in housings
- SMD capacitors broken due to high bending stress in other steps of the process
- Test probes applied with too much force during the ICT test

During transport and operation, the following impacts could lead to failure:

- Mechanical load (static)
- Vibration and shock (dynamic)
- Thermal effects resulting in cracks caused by thermal expansion (differing α values of housing, heat sink, printed circuit board, and electronic components)

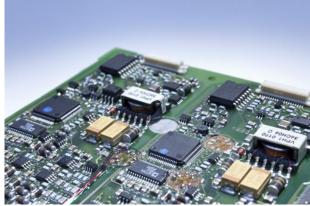

All these effects might lead to the complete failure of components. If a systematic failure of a PCB is detected too late, cost can be massive and increasing according to the delay in the detection of failure. The rule of 10 shows that the later a systematic failure of a new product is detected, the costs per defect unit multiply by the factor of 10.

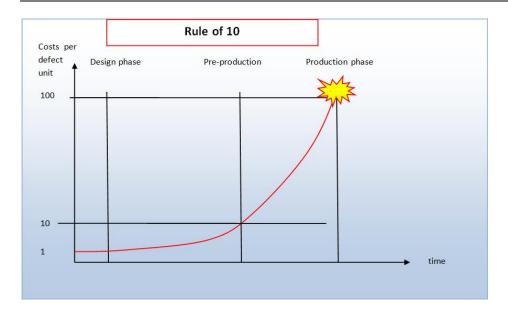

## Extended Requirement and international standards for PCB testing

Based on the fact that detecting systematic failures at an early stage of development is absolutely essential, OEM manufacturers have increasingly started to ask their suppliers to check the mechanical quality of PCBs.

The utilization of PCB has increased in the past years due to the following reasons:

- Use of lead-free solder (RoHS conformity, EU guideline) that is more sensitive in relation to mechanical load and tends to crack earlier (flexure-induced damage)
- More compact construction elements such as ball grid arrays (BGA) instead of surfacemounted device (SMD)
- Stiffer contacts that lead to higher mechanical tension

International associations such as IPC (Association Connecting Electronics Industries) and JEDEC (Joint Electron Device Engineering Council) – 9704 have been established, and these provide guidelines describing where and how and wherewith strain measurements on PCBs have to be performed.

Many companies have created their own test procedures to ensure the conduct of all manual handling steps during the assembly and have developed test scenarios for PCB testing to cover all relevant cases.

#### How to measure strain on PCBs

Numerical simulation methods such as FEA are limited in their scope since they are based on mathematical model approaches. Therefore, physical tests on real PCBs are at least additionally required to test the real strain behavior of the board.

Other test methods such as CTs and X-rays are not sufficiently adequate to check the influence of the mechanical impact and are, on top of that, expensive methods to employ. Strain values are the only reliable values for measuring the mechanical deformation of PCBs.

Therefore, electrical strain gauges are designated to measure the deformation of the PCBs to an extremely accurate degree. PCBs are usually small in dimension, and the challenge is to install strain gauges in the limited space available.

HBM offers over 2000 different strain gauges for special applications, alongside some specialized strain gauges for PCB strain measurement.

The RF91 three-grid miniature rosette, for example, is an excellent product to measure strain on miniature components. It is available in different variants. Three-grid rosettes are used for PCB strain measurement applications since the direction of principal strain is unknown.

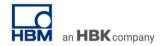

RF91 is available in different versions:

- Prewired
- With pre-attached 4-wire cable

It is only 5mm in diameter and can, therefore, be mounted easily on PCBs. Other strain gauges, such as RY31-3/120 (6.9mm diameter), can also be used for PCB testing. More information about this product is available on the website. It can also be ordered via the HBM web shop.

## Key facts about the HBM RF91 miniature rosette

- Only 5mm diameter for miniature applications
- 120 Ω resistance
- Deliverable ex stock
- Measurement of two-axis tension state when the principal stress direction is unknown
- Three-stacked measurement grids
- Temperature compensation for austenitic and ferritic steel as well as aluminum
- Prewired (0.5m) or with solder pads
- No soldering on strain gauge
- For two-, three-, and patented HBM four-wire configuration usable
- Different colors of paint-insulated cooper wire

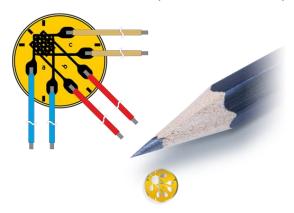

#### Where to measure strain on PCBs

The tension status on PCBs is mostly unknown and mechanically complex. Strain situations result in the deformation of a plate. Plate deformation does not follow the classic models of beam deformation or torsion of a shaft, which are quite accurately described by linear electrostatics.

Furthermore, it needs to be considered that an assembled PCB contains a lot single components that are soldered or connected in different ways to the PCB. This means that a PCB is quite heterogeneous in its material properties.

It is neither useful nor possible with respect to cost and time to check every single section of a PCB according to the strain properties and behaviour.

Therefore, measurements on PCBs are set at areas where the risk of failure is estimated to be especially high, such as:

- Corners: Corners can be mechanically critical if they are fixed.
- Stiff regions of the board (e.g. the ones close to capacitors): Big elements lead to increased stiffness of PCB.
- Regions close to interconnect (solder-joint failures): Solder points are weak points in terms of yield strength.

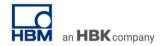

# How to install RF91 miniature rosette on PCBs (quick-step guide)

- In the first step, the PCB needs to be prepared for the installation of a foil strain gauge. Therefore, an even surface is required. Depending upon the location at which the foil strain gauge needs to be positioned, a disassembly of the PCB is required. By desoldering electronical elements and using a milling cutter, the surface can be prepared. The milling of the surface is required to remove the paint layer on the PCB. (Attention: Removing of components influences the stiffness of the PCB.)
- In the next step, the PCB surface needs to be cleaned. Cleaning before bonding strain gauges is an unavoidable requirement!
- Do not use aggressive solvents. Such solvents can cause tension in the PCB material.
- Use one drop of HBMs Z70 cold curing bond to wet the designated area for the strain gauge.
- Attach the RF91 rosette at the designated area.
- Use a fluorpolymer paper to ensure that only strain gauge and PCB are bonded.
- Apply slight and homogeneous pressure on the rosette to bond it to the PCB for around one minute.
- Remove the fluorpolymer paper afterwards as shown.

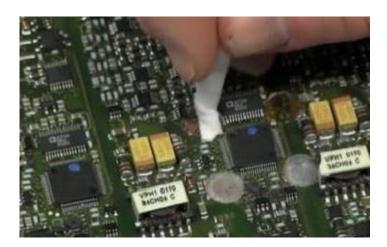

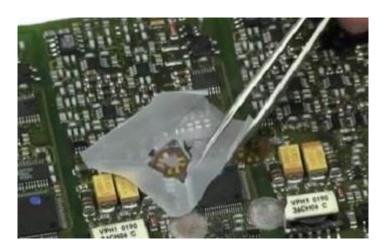

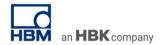

- Install strain relief on the measurement wire. It is absolutely essential to ensure that the strain gauge is uncoupled from the cable itself. Different options can be used to set a strain relief.
  - 1. Strain relief directly on the measurement cable
  - 2. Strain relief through solder pads
- Finally, check the quality of strain gauge installation (resistance and isolation).

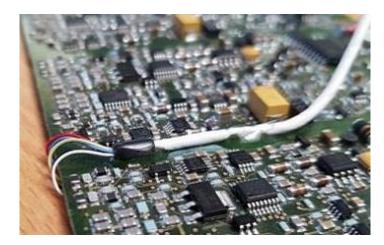

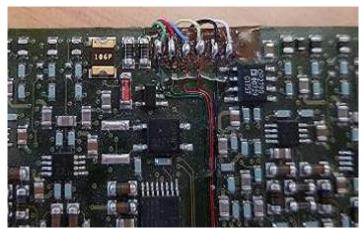

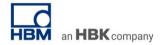

# How to connect RF91 miniature rosette to QuantumX MX1615B

- In this setup, a QuantumX MX1615B is an off-the shelf DAQ system of HBM, specialized for strain gauges applications
- The push-in connector can be easily used to quickly connect wires to the module.

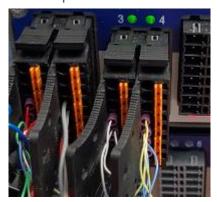

Figure 1: Push-in connector

• The RF91 is a three-stacked grid rosette. For each grid, one quarter bridge channel is required. In total, three channels are required to perform measurement with RF91 rosette.

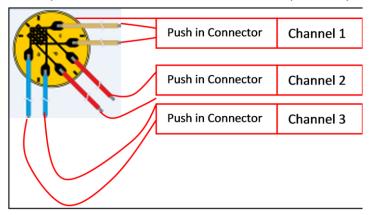

# How to set up a strain (rate) measurement in catman®AP

As a reminder,

• Strain describes the relative change in shape or size of material due to externally-applied forces.

$$\varepsilon = \frac{\Delta I}{I}$$

Strain rate describes the change in strain of a material with respect to time.

With the HBM DAQ software catman®AP, it is easy to set up a PCB board strain measurement. A quick and easy visualization of data is one of the strengths of catman®. Data recording can be performed differently using trigger or special time points. The latest versions of catman® supports strain rate measurement (the strain is derived from the time). The following steps show how to set up a strain rate measurement in catman®:

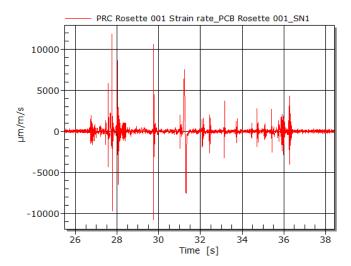

Figure 2: Strain rate measurement

The three measurement grids of the RF91 rosette allow the calculation of maximum and minimum principal strain (rates) and the corresponding angles.

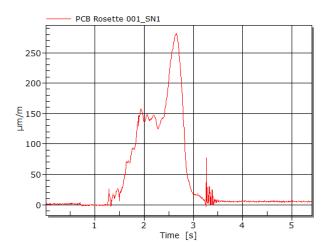

Figure 3: Maximum principal stress

- Open catman® Software and check the relevant channel of the strain gauge. Green lights indicate that the channel is detected and is ready for measurement. In this example, the three grids of the rosette are connected to channels 1, 2 and 3.
- Use the sensor database to assign the channels to the sensor application. In this case, drag and drop the 3-wire- $120\Omega$  strain gauge onto each of the three active strain channels.

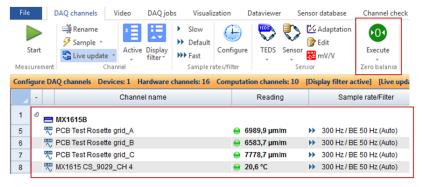

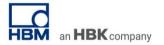

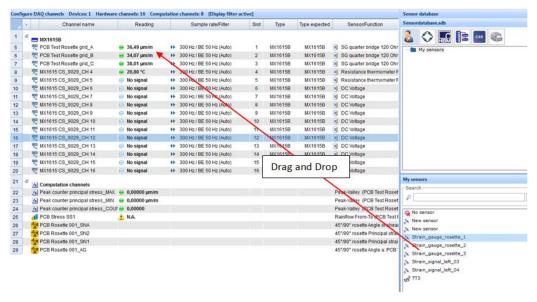

Now, sensor specifications need to be set. Set correct parameters by using the gauge-factor displayed on the datasheet of each HBM strain gauge package. Enter excitation voltage, bridge factor and measurement range. Ensure that you look at the temperature compensation polynomial for considering the temperature fluctuation properties of different material.

Set sample rate (classic or decimal) and filters before starting a measurement.

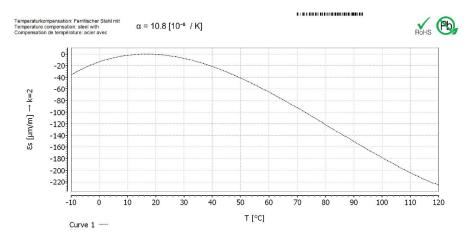

 $E_{\rm S}(T) = -13.47 + 1.67 * T - 5.59E-02 * T^2 + 2.27E-04 * T^3 \pm (T-20) * 0.30 [\mu m/m]$ 

Figure 4: Extract from HBM data sheet

• Click on *Create new sensor* and activate *Update in sensor data base* to save your parameters in the database.

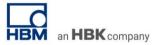

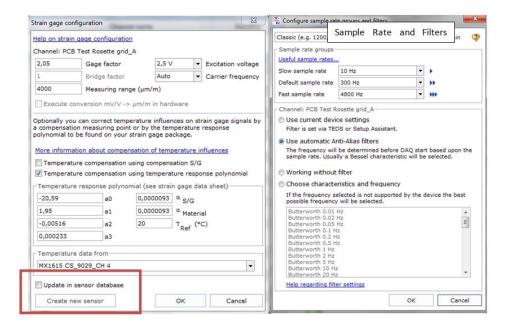

Select all channels and zero the strain channels of the rosette.

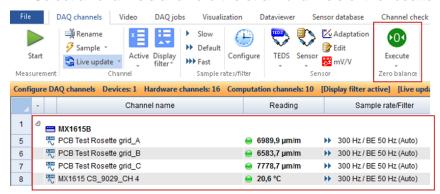

Zeroed strain channels appear.

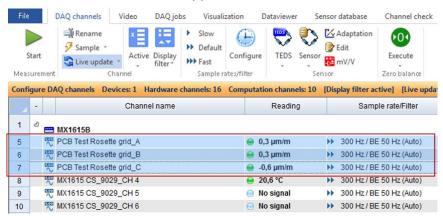

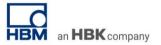

• Now set up the rosette calculation channel. A new channel needs to be created, and catman® makes it easy for the user to create different setups for rosette calculations.

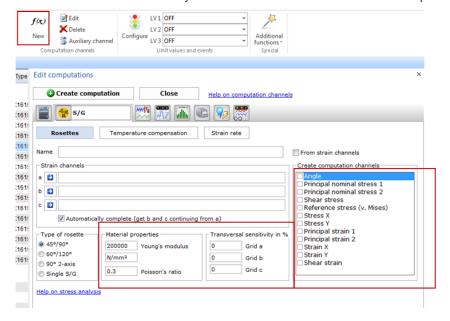

- Add all three channels in a, b, c and define material properties and transverse sensitivity of the gauges. Choose the right rosette type (0/45 or 60/120 for the three grid rosettes).
- Select relevant strains (principal strain, shear strain).

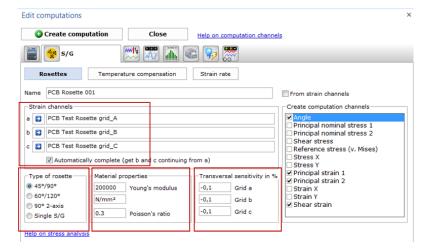

• Finally click on 'Create calculation'. The calculated channels appear in the channel list now.

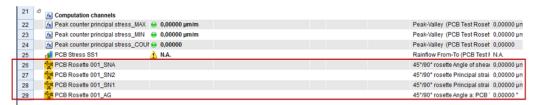

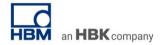

Set a name and click 'Apply changes'

Edit computation: PCB Rosette 001\_SN1

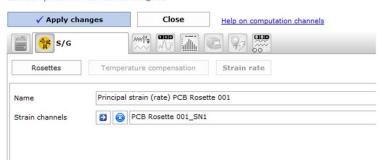

• The strain rate channels will appear in the 'computation channel' list at the end now

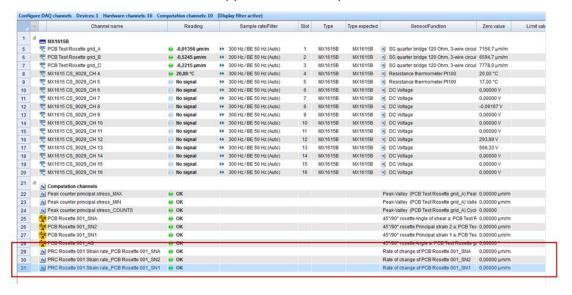

· Go to 'Visualization' and configure your own GUI

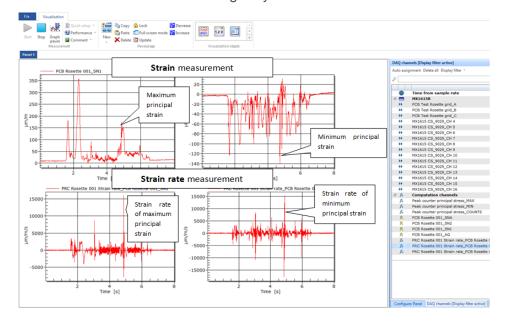

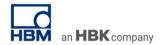

# Data analysis in catman®

Please be aware that some post-process features which are part of this TECH NOTE require Addon-Modules for catman® Easy

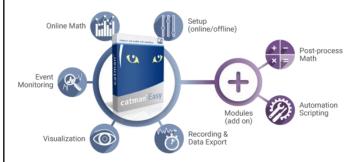

#### Mathematics module for catman® Easy

Order no: 1-CATEASY-MATH

Features: Post-process analysis

- Computations (Algebraic, Trigonometric, Differential, Logic)
- Frequency analysis
- Filters (Butterworth, Bessel, Chebychev, Ellipic,dBA sound pressure, human body vibration) and floating mean value
- Strain-gage stress analysis
- Curve operations
- Data cleansing
- Interpolation
- Peak Values
- Class counting (Rainflow, TimeAtLevel,
- Span Pairs)
- Matrix calculation

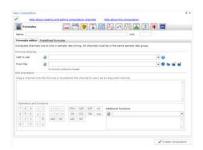

Free programming under VBA in measurement and analysis mode for catman® Easy

Order no: 1-CATEASY-SCRIPT

#### Features:

- Automation of recurrent activities
- Automated analysis
- Functional extension

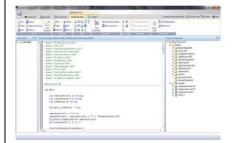

catman® AP is the full version including even further features. Find more information on our website: <a href="https://www.hbm.com/en/2290/catman-data-acquisition-software/">https://www.hbm.com/en/2290/catman-data-acquisition-software/</a>

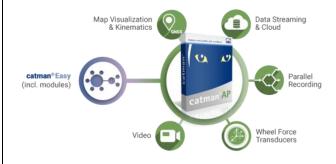

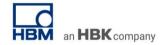

The aim of the analysis is to validate if the measured data passes the acceptable PCB Strain criterions. The following graph shows the limit lines depending on strain rate and PCB thickness following IPC/JEDEC-9704A (2012).

The idea is that the maximum principal strain (Y-axis) does not exceeds a certain value. With increased PCB thickness higher principal strain are acceptable. Now another criterion additionally is considered – **the strain rate**. This means not only the pure value of maximum principal strain but also the speed of changing the strain (impuls) is impacting the life time of a PCB. Fast changes in material usually result earlier in microcracks and material damage.

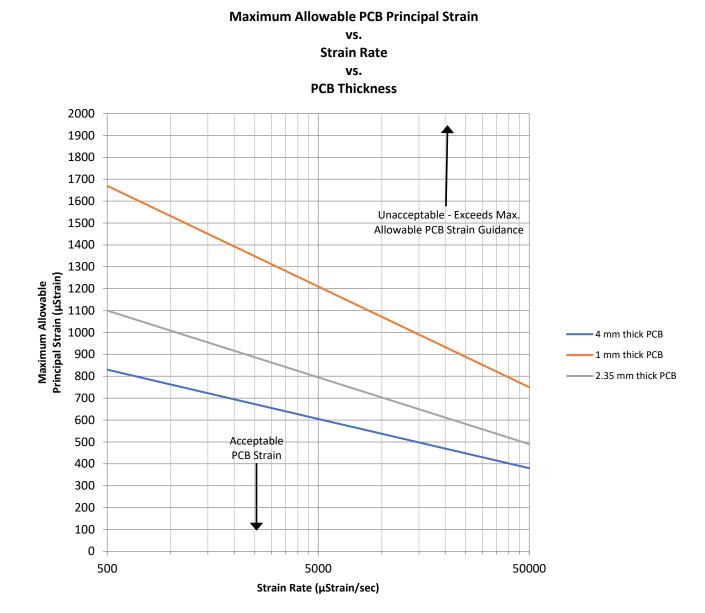

Maximum Allowable PCB Principal Strain based on IPC/JEDEC-9704

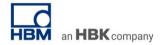

To analyze the test data, first of all open a new 'Analyze' Project in catman®.

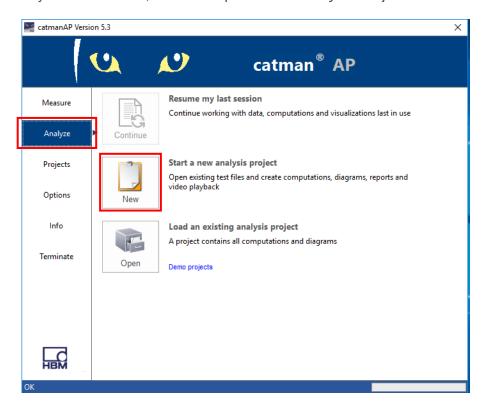

• Search for the test data and drag & drop it to the column on the right hand side.

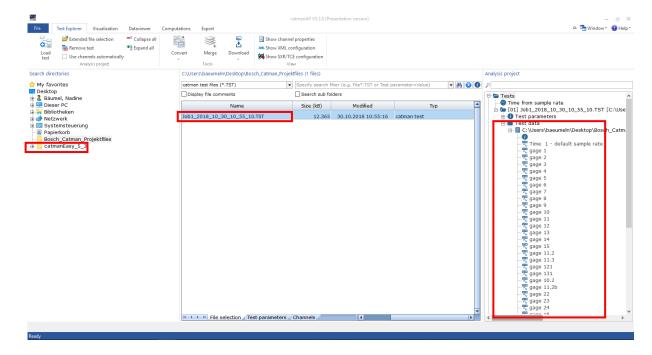

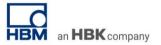

Now change to the 'Visualization' panel. Create a graph by dragging&dropping the test data of gage 1 to the empty surface.

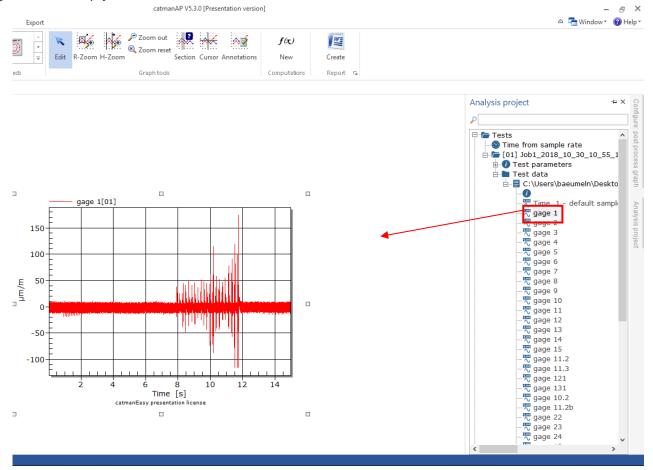

Then choose the corresponding *strain rate 1* and drag it onto the text *gage 1[01]* in the graph explanations. Use strain rate 1 *as x-axis*.

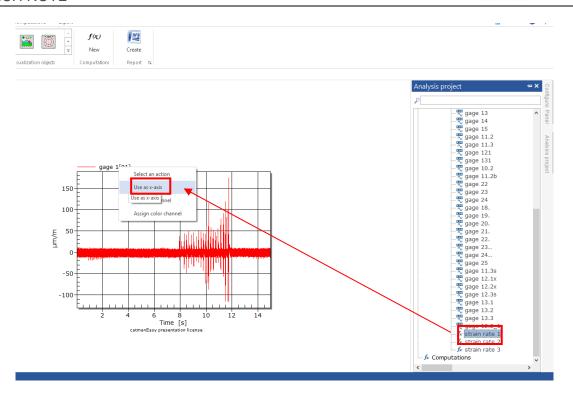

The following graph will appear.

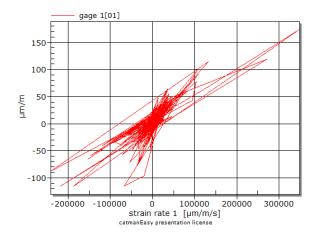

As this is not the desired shape of the graph, configure the plot as follows (dotted-style).

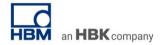

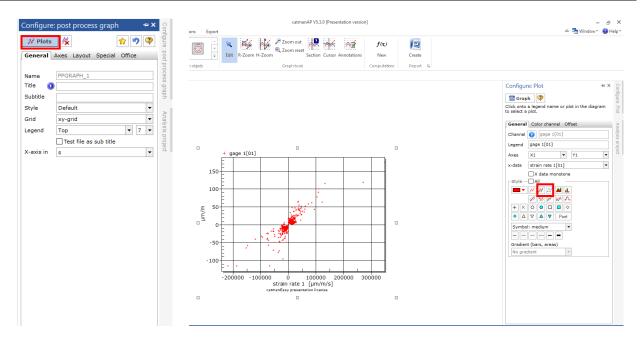

Adjust the x-axis by choosing a manual logarithmic scaling.

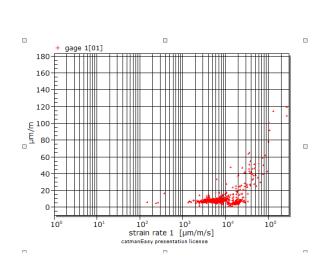

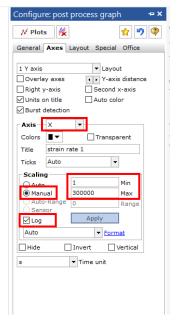

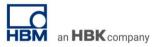

As a reminder: This is the target graph:

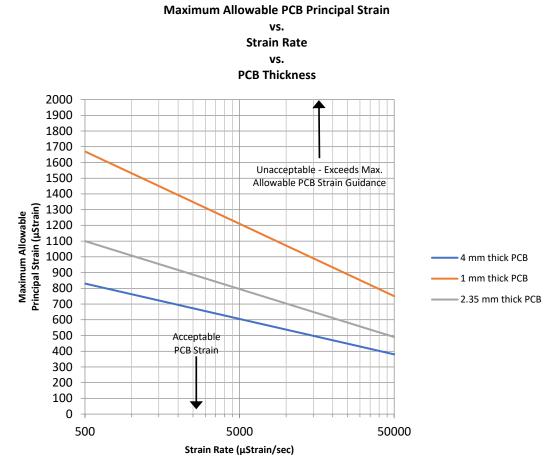

Maximum Allowable PCB Principal Strain based on IPC/JEDEC-9704
To picture the limit line, define the following *data series* function (*according to IPC/JEDEC-9704*)

Max. allowable strain =  $sqrt[2.35/(PWB\ thickness)]*[1900-300*log(strain\ rate)]$  and x as function.

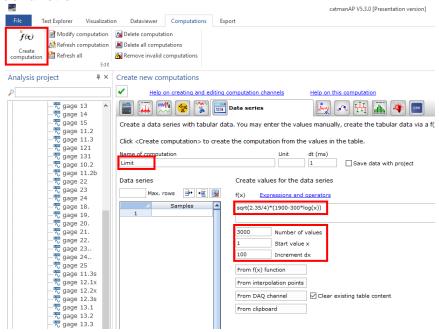

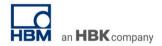

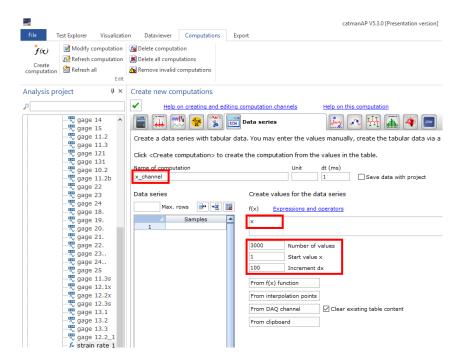

Finally visualize the computed functions. Drag & drop 'Limits' computation to the displayed graph. Then drag & drop 'x\_channel' computation onto the Limits in the graph explanations and use as x-axis.

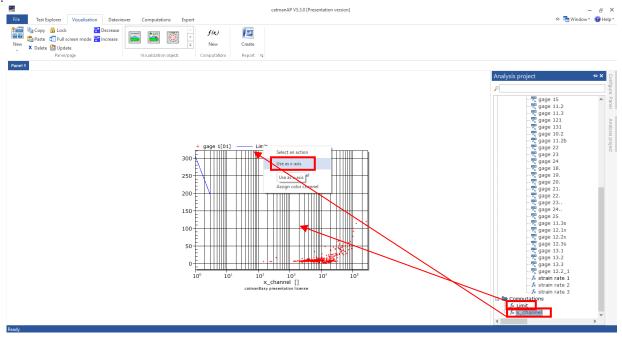

The resulting graph looks as follows:

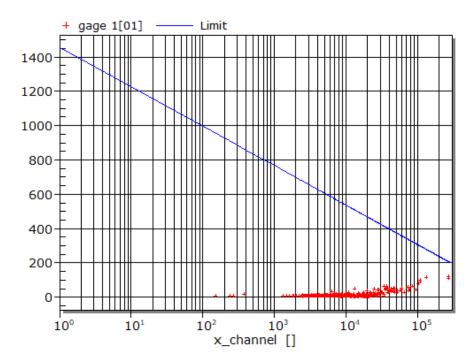

According to *IPC/JEDEC-9704 Printed Wiring Board Strain Gage Test Guideline*, the measured strain is within the acceptable strain range. The tested PCB is not damaged during manufacturing process.

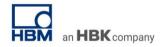

# **QuantumX Measurement Amplifiers**

Quantum $^{\rm X}$  is a modular, freely scalable and distributable data acquisition system from HBM for measurement and testing purposes allowing quicker innovation. All modules offer an Ethernet interface and can be freely combined with each other. All channels work fully time synchronized module to module with < 1  $\mu$ s.

# MX1615B – Strain gauge bridge amplifier

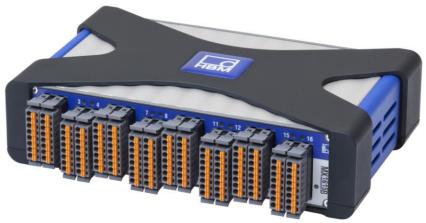

Every channel can be individually parameterized via software, supporting:

- Strain gauges in full-, half- or quarter-bridge (120 or 350 Ohm)
- Standard voltage, PT100, resistor, potentiometer
- Individual data rates up to 20kS/s per channel, active low pass filter

## catman®AP Software

catman®AP from HBM is a powerful software package for PC based data acquisition and data analysis with the following classified operation fields:

Live Data View and Storage

- visualize live data: physical quantities, digital bus signals, video, position (GPS), wheel force transducer, status in powerful objects over time, angle, other physical inputs or frequency of process and test data
  - y-t, x-y graph with history
  - online analysis frequency graph
  - numeric display
  - instrument
  - bar graph
  - interactive operation: switch, checkbox
- o measurement and data acquisition jobs
  - high data throughput: 12 MS/s
  - start / stop condition: manual or automatic (trigger events), condition (zeroing)
  - data packaging: keep all data, peaks, cycle
  - storage format: binary, ASCII, Excel, MDF 3/4, Diadem, nSoft, Matlab, UFF, RPC III
  - meta information: tester, condition, part description

# **Live Data Analysis**

- o general online scientific math
  - basic algebra
  - statistics: class counting, min / max, mean, RMS
  - integral, differential
  - filter box / phase correction

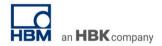

- trigonometric function, logic, ,
- structural durability testing math
  - rosette calculation: resulting strain, angle
  - cycle counter
  - vibration analysis in frequency domain
- o powertrain / drivetrain math
  - angle based statistics: min, max, peak-to-peak

# Post process Data Analysis and handling

- post process data analysis
  - graphical data visualization in time, frequency domain, position
  - data cleansing and preparation: curve operation (cut, eliminate outliers), statistics
  - general online scientific math
  - export in different data format
  - video based data analysis
  - structural durability testing math
  - powertrain / drivetrain math
- o export data and report test result
  - export to different storage format
  - export visualization objects to Microsoft Word report template
  - printer page

## **Automating recurrent activity**

- auto sequencer
- scripting

#### Additional system functionality

- o Device configuration: communication, scan, parameterization, source naming, synchronization
- o IO parameterization
  - online / offline
  - inputs (analog, digital, video, bus signals, GPS, ...), outputs
- Diagnostics

Thanks to an intuitive user interface only a few mouse clicks start your measurement job. Simply configure the amplifier using TEDS, the transducer electronic data sheet, or the extendible sensor database – and the test can start. Many options for graphical data analysis and versatile export options make catman®AP a reliable and indispensable tool for every measurement technician.

#### -- end

**Legal Disclaimer:** TECH NOTEs from HBK are designed to provide a quick overview to a specific topic beside the usual documentation. TECH NOTEs are continuously improved and so change frequently. HBM assumes no liability for the completeness of the descriptions. We reserve the right to make changes to the features and/or the descriptions at any time without prior notice.